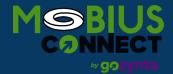

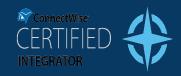

|   |   | <u></u> | n | t | Δ | n | ts |   |
|---|---|---------|---|---|---|---|----|---|
| U | ١ | L J     |   |   | _ |   | 1  | í |

| Overview                                                                                                    | 3                                      |
|----------------------------------------------------------------------------------------------------|----------------------------------------|
| Feature Summary                                                                                                    | 3                                      |
| CONFIGURATION                                                                                                    | 4                                      |
| System Requirements                                                                                                    | 4                                      |
| ConnectWise Manage Configuration                                                                                                    | 4                                      |
| Configuration of Manage Login Configuration of Integrator Login Configuration of GL Accounts Configuration of the Accounting Package | 2<br>5<br>6                            |
| Sage 50 Configuration                                                                                                    | 8                                      |
| Configuration of Sage Login Configuration for Auto-Creation                                                                          | 8<br>10                                |
| Mapping Corresponding Data                                                                                                    | 11                                     |
| Customers Vendors Members GL Accounts Tax Codes Products Product Item Type Item Receipts                                             | 12<br>13<br>14<br>15<br>16<br>17<br>18 |
| Clearing Transactions                                                                                                    | 21                                     |
| Installation                                                                                                    | 22                                     |
| Using the Application                                                                                                    | 24                                     |
| Logging In                                                                                                    | 24                                     |
| The Main Screen                                                                                                    | 26                                     |
| Running a New Batch                                                                                                    | 26                                     |
| Setting up the Batch                                                                                                    | 26                                     |

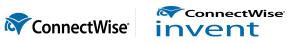

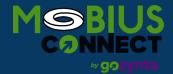

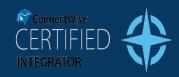

| Contact Us                                                  | 43       |
|-------------------------------------------------------------|----------|
| CUSTOMER SUPPORT                                            | 43       |
| Custom Modules                                              | 42       |
| Avalara Tax Module                                          | 42       |
| Modules                                                     | 42       |
| Faster Payment Sync                                         | 41       |
| Synchronizing Invoice Payments                              | 40       |
| Batches                                                     | 39       |
| Invoices                                                    | 39       |
| Un-posting Transactions                                     | 39       |
| Rerunning an Existing Batch                                 | 38       |
| GL Entries                                                  | 37       |
| Credit Memos                                                | 36       |
| Products                                                    | 36       |
| Item Receipts                                               | 35       |
| Invoices Expenses                                           | 34<br>35 |
|                                                             |          |
| Validating a Batch                                          | 34       |
| Possible Warnings                                           | 33       |
| Run the Batch                                               | 30       |
| Selecting Specific Inventory Transactions Select a Batch ID | 30<br>30 |
| Selecting Specific Expenses                                 | 29       |
| Selecting Specific Invoices                                 | 28       |
|                                                             |          |

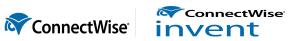

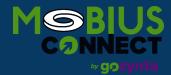

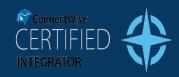

# **Overview**

The Mobius Connect for Sage 50 US Integration allows you to import your Manage accounting data directly into your Sage 50 application.

# **Feature Summary**

Below is a quick list of features available within this integration:

| 1    | Create Customers                                                       |         |          |    |  |
|------|------------------------------------------------------------------------|---------|----------|----|--|
| 2    | Create Vendors                                                         |         |          |    |  |
| 3    | Create Products                                                        |         |          |    |  |
| 4    | Multiple currency                                                      |         |          | NA |  |
| 5    | Standard Invoices                                                      |         |          |    |  |
| 6    | Agreement Invoices                                                     |         |          |    |  |
| 7    | Miscellaneous Invoices                                                 |         |          |    |  |
| 8    | Down Payment Invoices                                                  |         |          |    |  |
| 9    | Credit Memos                                                           |         |          |    |  |
| 1    | create memos                                                           |         |          |    |  |
| 0    | Expenses                                                               |         |          |    |  |
|      | a Transfer with European as Bill Outing                                |         |          |    |  |
|      | Transfer with Expense as Bill Option  b                                |         |          |    |  |
|      | Transfer without Expense as Bill Option                                |         |          |    |  |
| 1    |                                                                        |         |          |    |  |
| 1    | Procurement                                                            |         |          |    |  |
|      | a . Item receipts                                                      |         |          |    |  |
|      | b                                                                      |         |          |    |  |
|      | . Inventory Adjustments                                                |         |          |    |  |
|      | c. Inventory Transfers (Multiple Warehouse                             | s if av | ailable) |    |  |
| 1    | , , ,                                                                  |         | ·        |    |  |
| 2    | Sync Invoice Payments                                                  |         |          |    |  |
| Feat | Feature is fully implemented   Feature will be added in future release |         |          | •  |  |
|      |                                                                        |         |          | NA |  |
|      | Feature is not available                                               |         |          |    |  |

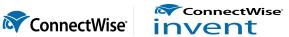

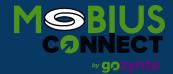

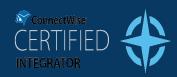

# Configuration

#### **System Requirements**

In order to use the Mobius Connect for Sage 50 Integration, you must have the following installed on your network and/or your machine(s):

- Your Manage software must be setup up with login credentials that have access to the Accounting features of Manage. Additionally, your Manage software must have its Accounting Package configured. See ConnectWise Manage Configuration below.
- Sage 50 software must be installed.
- Your Sage 50 software must be set up with login credentials that have access to write to the Sage 50 system that will be used. Additionally, in order for automatic Customer and Vendor creation to take place, you must configure your default Sales and Revenue accounts within Sage 50. See Sage 50 Configuration
- .NET 4.0 Framework or Higher must be installed on your system. If this is not installed, you will be prompted to automatically install it when you attempt to install the integration application.
- Internet Access: While it is not required to have access to the internet every time you wish to run the integration, updates containing new features and bug fixes will automatically download as they become available. Therefore, an internet connection is recommended.

# **ConnectWise Manage Configuration**

Before using the integration application, you must ensure that Manage is configured to allow the integration program access to the accounting system.

#### **Configuration of Manage Login**

In order for the Member to be able to work with the accounting information, they must be assigned a security role that allows access to the GL Interface. With a default installation, the "Role ID" field must be set to "Admin".

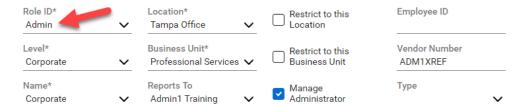

If, instead, you wish to create your own role rather than use the Manage defaults, you need to ensure that the security role is set to "All" for "Add Level", "Edit Level", "Delete Level" and "Inquire Level" for the "GL Interface" setting, as highlighted below.

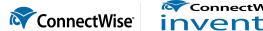

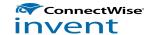

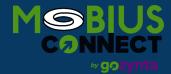

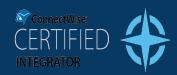

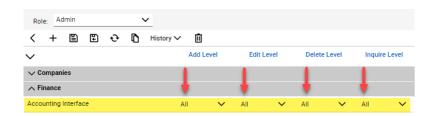

Additionally, you need to ensure that that the security role levels setting is set to "All" for "Inquire Level" on the "API Reports" line within the System Module, as depicted below.

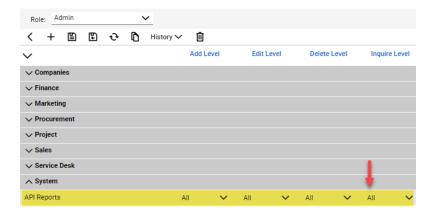

### **Configuration of Integrator Login**

In addition to accessing the Manage Accounting System, the integration also requires credentials to access the REST API. There are two options for providing credentials to access the REST API: APIKey and MemberImpersonation

#### **Option 1: APIKey Authentication**

To setup APIKey Authentication in Manage, navigate to the "API Keys" tab on the member setup for accessing the Accounting System. Enter a description and click Save to generate a Public/Private key-pair. You may want to save the Private Key somewhere as it will not be visible again once you close the API Keys screen.

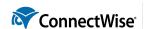

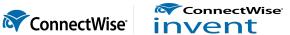

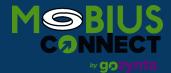

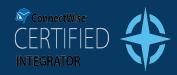

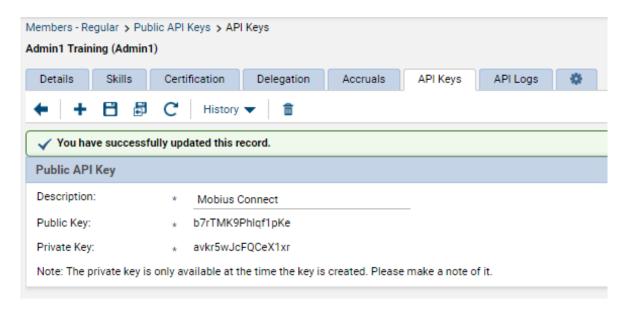

#### Option 2: MemberImpersonation Authentication

To setup MemberImpersonation Authentication in Manage, open the Integrator Login setup table by navigating to System > Setup Tables and searching for "Integrator Login". Click to create a new Integrator Login. Provide a Username and Password, select "All records" for Access Level, and click to enable the "Member API"

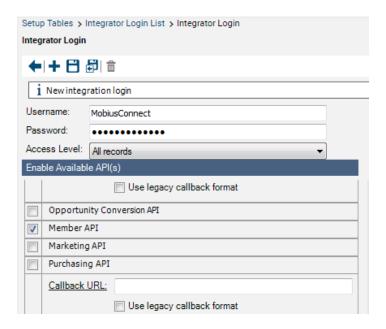

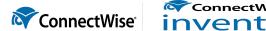

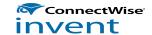

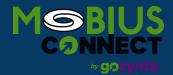

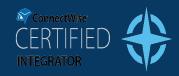

### **Configuration of GL Accounts**

Your company will need to have their GL Accounts properly configured in order for Manage to provide the integration application with the correct information. Because this process is largely specific to your Company, the exact details of this configuration are outside of the scope of this document. Please visit the ConnectWise University before beginning to set up your GL Accounts, or speak with your ConnectWise Consultant at <u>Consulting@ConnectWise.com</u> for more information.

Please note that if you use a HYPHEN as the delimiter between multi-segmented GL Accounts in Sage 50 Accounts, you will need to contact Help@ConnectWise.com to change the API export to use a hyphen instead of the default colon.

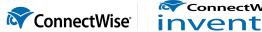

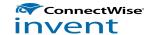

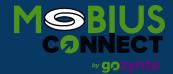

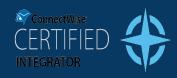

### **Configuration of the Accounting Package**

Once your accounts are set up, you will need to set up the Accounting Package. This describes to Manage how your accounts will be exported to Sage 50. It has a number of options, some of which are specific to other accounting software (such as QuickBooks) and are therefore okay to ignore. ). You can set up this screen at System > Setup *Tables > Accounting Package* using the following steps:

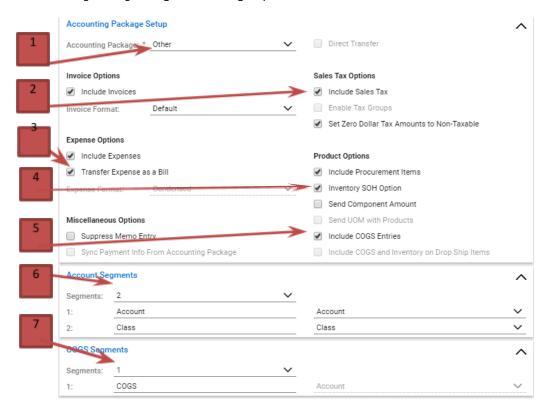

- 1. Set the "Accounting Package Setup" dropdown to "Other."
- 2. In the Sales Tax Options section, ensure that "Include Sales Tax" is checked.
- 3. If you will be transferring Expenses, ensure that "Transfer Expense as a Bill" is checked.
- 4. In the *Product Options* section, ensure that "Inventory SOH Option" is checked.
- 5. If you will be transferring Costing, ensure that "Include COGS Entries" is checked.
- In the Account Segments section, choose the maximum number of segments an account in your company will have. Ensure that each segment to be a part of your GL Account structure has a type of "Account." (Please note that Classes may be used in certain circumstances.)
- 7. In the COGS Segments section, choose the maximum number of segments a COGS account in your company will have. Ensure that each segment to be a part of your GL Account structure has a type of "Account."

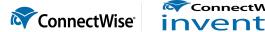

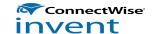

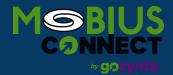

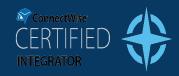

You'll notice that there are a few other options in the Accounting Package that we have not explicitly mentioned, such as "Include Invoices", "Include Expenses" and "Include Procurement Items." Some of these fields only affect the default values of the Accounting Integration screen built into Manage. This integration does not use that screen; so, these options will have no effect on the integration.

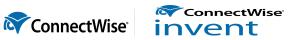

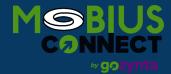

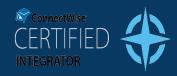

# **Sage 50 Configuration**

### **Configuration of Sage Login**

In order to allow the integration to successfully access Sage 50, you will need to configure User Permissions within Sage for the integration user account.

1. Under Customers & Sales, the user must have Full Access to the "Maintenance" Tasks Area.

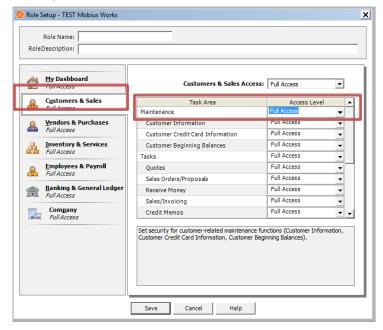

2. Under Vendors & Purchases, the user must have Full Access to the "Maintenance" Tasks Area.

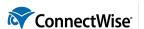

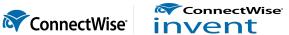

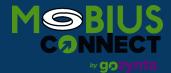

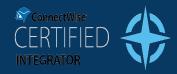

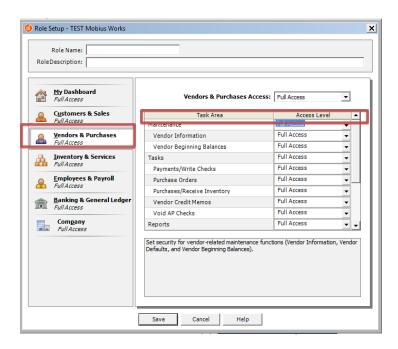

3. Under Inventory & Services, the user must have Full Access to the "Maintenance" Tasks Area.

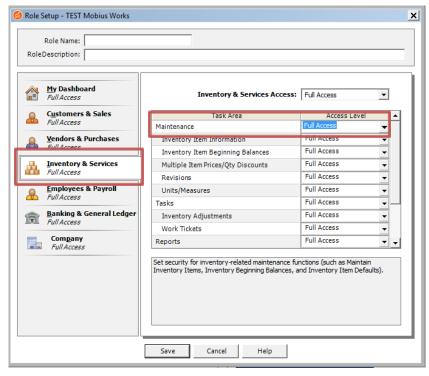

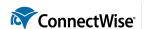

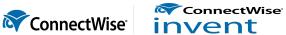

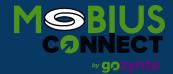

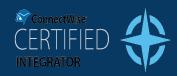

4. Under Banking & General Ledger, the user must have Full Access to the "Maintenance" Tasks Area.

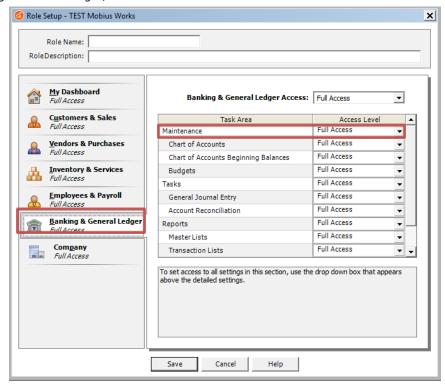

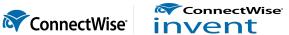

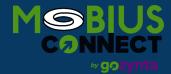

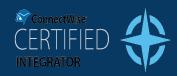

5. Under Company, the user must have Full Access to the "Import/Export" Task Area.

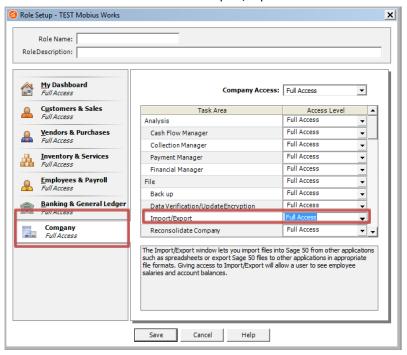

Read/Write access must be set for the user that the integration will use to connect to Sage 50 Canada before you can successfully use the integration.

#### **Configuration for Auto-Creation**

One feature of the ConnectWise Manage – Sage 50 Integration is that of auto-creating Customers and Vendors. This is commonly the case when trying to push over the invoice of a new Customer when submitting their first invoice, or of a new Vendor when submitting a new reimbursable expense or PO.

Information from Manage will be used to fill in much of the data for the Customers or Vendors in Sage 50 (e.g., Customer Name and Address). However, for both Customers and Vendors, Sage 50 requires that a default GL revenue account be provided for Customers, and a default GL expense account be provided for vendors.

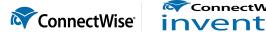

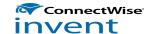

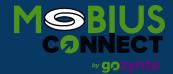

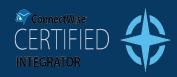

Note that these default accounts are not actually used by the integration when determining the Revenue and Expense accounts to use on an Invoice or Item Receipt. That information is determined from your GL Setup Tables. The information is used only when you input an invoice into Sage 50 manually. So, if you create an Invoice in Sage 50 using the ConnectWise Manage - Sage 50 Integration, the revenue accounts used on the various lines are determined from your GL Setup Table in Manage. However, if you create a new invoice from scratch, then the revenue accounts used on the various lines will default from the "GL Revenue Account" found on the Customer.

Therefore, if you haven't already, you will need to specify a Company-wide default GL Revenue Account. You can do this in the *Maintain > Default Information > Customers...* menu.

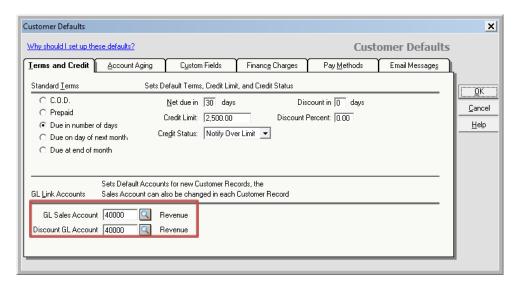

Likewise, the Company-wide default GL Expense Account can be set at the Maintain > Default Information > Vendors... menu option.

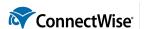

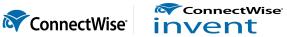

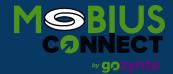

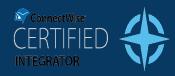

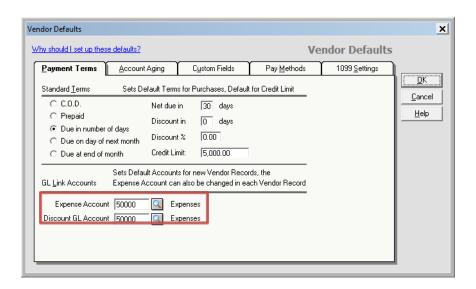

# **Mapping Corresponding Data**

There is data in Manage that will have corresponding data in Sage 50. For example, when you create an invoice in Manage for the Company "Acme Inc.", the integration program will need to create an Invoice in Sage 50 for the Customer "Acme Inc.". In order to know against which Sage 50 Customer this invoice will be created, Manage needs some way to associate the "Acme Inc." in Manage with the "Acme Inc." in Sage 50. This process of associating data is known as mapping.

The following sections will describe what data needs to be mapped. When an improper mapping is found, the integration program will fail before attempting to export any data, giving you the information needed to fix the mapping.

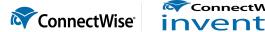

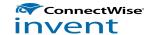

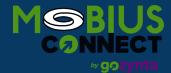

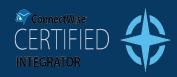

#### **Customers**

Companies in Manage are mapped to Customers in Sage 50. The "Account" field on the Manage Finance > Company Finance screen needs to match the "Customer ID" field on the Maintain > Customers/Prospects screen in Sage 50. If a Customer in Manage has an invoice to be imported into Sage 50 and the customer does not exist in Sage 50, a new Customer will be created in Sage 50 automatically.

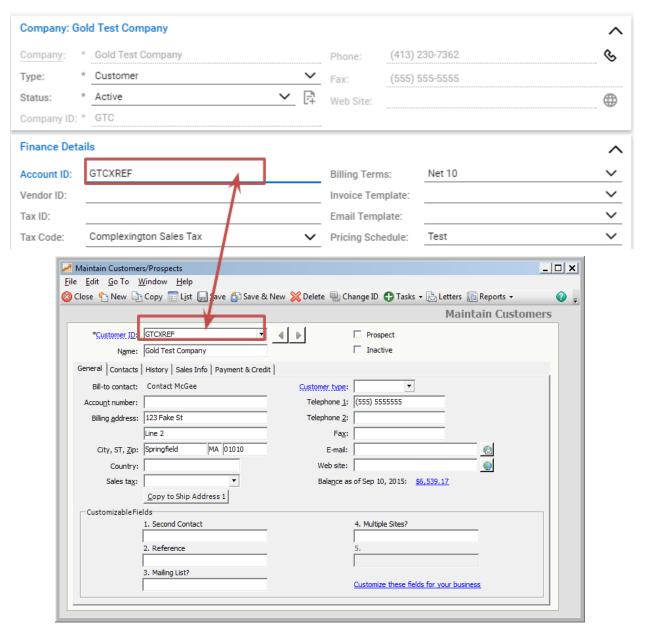

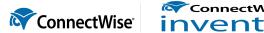

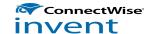

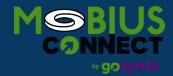

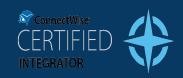

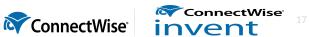

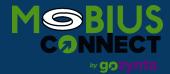

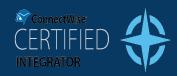

#### **Vendors**

Companies flagged as Vendors in Manage are mapped to Vendors in Sage 50. The "Vendor XRef" field on the Manage Finance > Company Finance screen needs to match the "Vendor ID" field on the Maintain > Vendors screen in Sage 50. If a Vendor in Manage has a PO to be imported into Sage 50 and the Vendor does not exist in Sage 50, a new Vendor will be created in Sage 50 automatically.

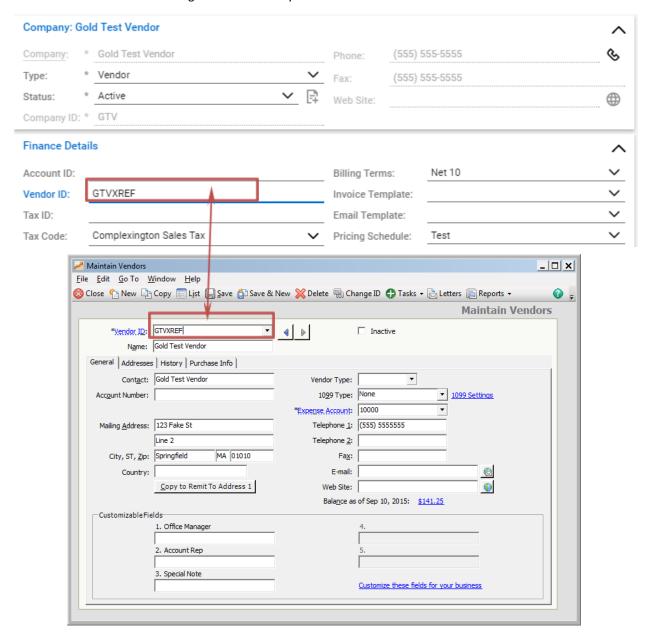

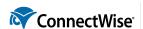

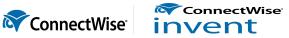

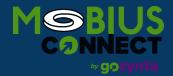

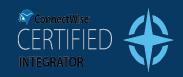

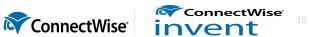

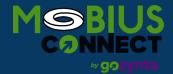

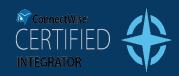

#### **Members**

Reimbursable expenses in Manage are created as Purchase Orders in Sage 50. Therefore, for each member with an expense, a Vendor will need to be set up in Sage 50 that corresponds to the Member. The "Vendor Nbr" field on the Manage Setup > Members screen needs to match the "Vendor ID" field on the Maintain > Vendors screen in Sage 50.

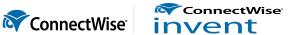

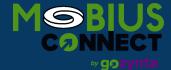

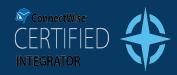

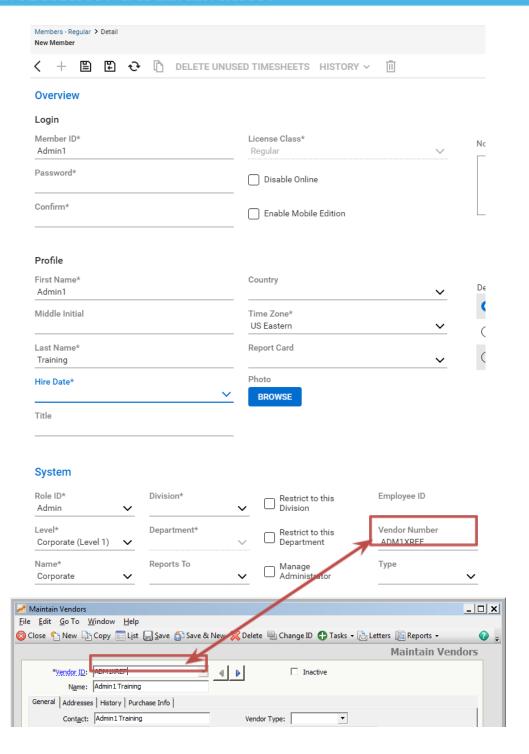

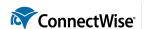

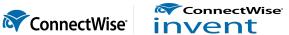

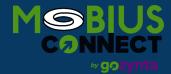

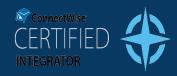

#### **GL** Accounts

The "Account" field on the Setup > Setup Tables > GL Accounts table in Manage must be consistent with the "Account ID" field on the Maintain > Chart of Accounts screen in Sage 50. Note that Accounts will not be automatically created in Sage 50 if they are not found. An error message will be raised when attempting to push transactions where an account is not found in Sage 50.

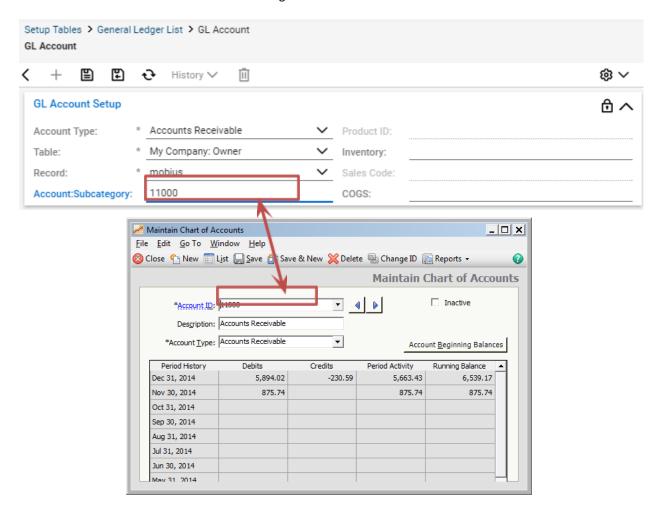

#### Freight

When tracking Freight in Manage, ensure the "Purchase Order Freight" account is set in the GL Setup table:

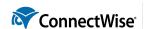

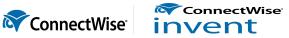

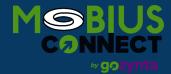

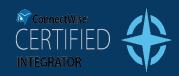

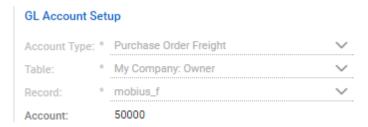

If the "Purchase Order Freight" account is not setup correctly in the GL Setup table errors may occur when including Freight on a packing slip.

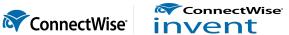

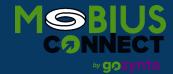

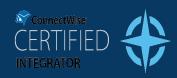

#### **Tax Codes**

In order to allow for the proper calculation of tax in both Manage and Sage 50, you need to map the Tax Code you have set up in Manage to the tax code you have set up in Sage 50.

The "Tax Code Xref" field of the Setup > Setup Tables > Tax Codes screen in Manage should be consistent with the "Sales Tax Code" in the Maintain > Sales Taxes... screen in Sage 50. The "Agency Xref" field should be consistent with the "Sales Tax Agency ID" fields.

Please note, tax codes in Manage are done in decimal format. Sage is in percentage format. Example .04 in Manage is 4% in Sage. If you match the numbers exactly from Manage you would end up with .04% in Sage which would not map correctly.

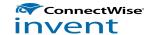

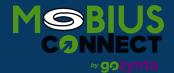

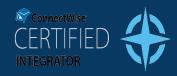

| GAFULTON                          |          | Caption on Invoice*<br>Sales Tax | Default                           |                                                                                                    |              |                       |                            |
|-----------------------------------|----------|----------------------------------|-----------------------------------|----------------------------------------------------------------------------------------------------|--------------|-----------------------|----------------------------|
| Name*<br>Fulton County Sales Ta   | ix       | Effective Date*<br>Sun, 1/1/2012 | Display each level on the invoice |                                                                                                    |              |                       |                            |
| Country<br>United States          | ~        | Cancel Date                      | Calculate PST on GST (Canada)     |                                                                                                    |              |                       |                            |
| Tax Level 1                       |          |                                  |                                   |                                                                                                    |              |                       |                            |
| Rate Type<br>Percent              | ~        | ▼ Tax Products                   | Apply Single Unit Limit           |                                                                                                    |              |                       |                            |
| Tax Rate Taxa<br>0.04 0           | able Max | Tax Services                     | Unit Minimum                      | Set Up Sales Tax                                                                                                    | ll Sales T   | avos                  |                            |
| Caption                           |          | Tax Expenses                     | Unit Maximum                      | Select a sales ta                                                                                                    |              |                       | ted sales tax agencies app |
| Georgia State Sales Ta            | X        |                                  |                                   | Sales Taxes                                                                                                    |              | 1                     |                            |
| Tax Code Cross Referer            | nce      | Agency Conss Reference           |                                   | Sales Tax Name                                                                                                    | /            | Sales Tax ID          | Rate                       |
| GAFULTON                          |          | GEORGIA                          |                                   | Complexington S<br>Georgia Fulton                                                                                                    | ales rax     | GAFULTON              | 15.00000%<br>7.00000%      |
|                                   |          |                                  | -                                 | MA Sales Tax                                                                                                    |              | MA                    | 6.25000%                   |
| Tax Level 2                       |          |                                  |                                   |                                                                                                    |              |                       |                            |
| Rate Type<br>Percent              | ~        | ▼ Tax Products                   | Apply Single Unit Limit           |                                                                                                    |              |                       |                            |
| Tax Rate Taxa                     | able Max |                                  | Unit Minimum                      | Sales Tax                                                                                                    | Agencies for | r Georgia Fulton Sale |                            |
| 0.02 0                            |          | Tax Services                     |                                   |                                                                                                    | Agency Name  | Sales Tax Agency      |                            |
|                                   |          |                                  |                                   | Georgia Sta                                                                                                    |              | FULTON                | 4.00000%                   |
| Caption<br>Fulton County Sales Ta | iX       | Tax Expenses                     | Unit Maximum                      | Fulton Cour<br>Transportat                                                                                                    |              | MARTA                 | 2.00000%<br>1.00000%       |
| Tax Code Cross Referer            | nce      | Agency Copss Reference           |                                   |                                                                                                    |              |                       |                            |
|                                   |          |                                  | -                                 | → Help  → Help  → |              |                       | _                          |
| Tax Level 3                       |          |                                  |                                   |                                                                                                    |              |                       |                            |
| Rate Type<br>Percent              | ~        | ▼ Tax Products                   | Apply Single Unit Limit           |                                                                                                    |              |                       |                            |
| Tax Rate Taxa 0.01 0              | able Max | Tax Services                     | Unit Minimum                      |                                                                                                    |              |                       |                            |
| Caption<br>Transportation Tax     |          | Tax Expenses                     | Unit Maximum                      |                                                                                                    |              |                       |                            |
| Tax Code Cross Referen            | nce      | Agency Cross Reference           | -                                 |                                                                                                    |              |                       |                            |
|                                   |          |                                  |                                   |                                                                                                    |              |                       |                            |

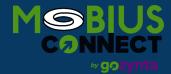

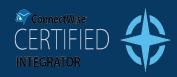

#### **Products**

If you have Products in Manage that you keep track of, then the "Product ID" field on the Procurement > Product Catalog screen in Manage must be consistent with the "Item ID" field on the Maintain > Inventory Items...> Maintain Inventory Items screen in Sage 50.

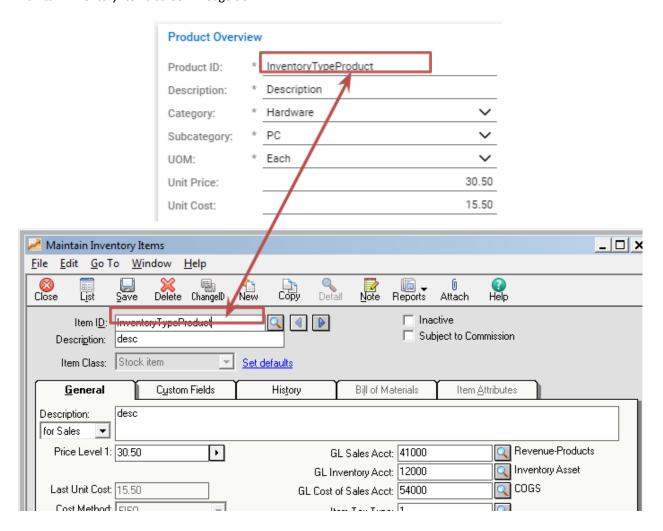

If a product in Manage (or an Invoice or PO) is not found in Sage 50, it will be automatically created. To accomplish this proceed with the following setup:

First, to create products, we need a bit more information from ConnectWise; so, the Inventory and COGS Accounts will need to be populated. Here's what you do:

1. Go to Setup Tables > GL Accounts

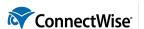

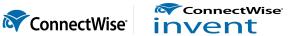

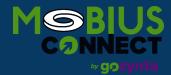

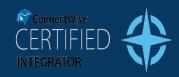

- 2. Find all Account Types for Products
- 3. In each Product account type, please fill in the Inventory and COGS accounts

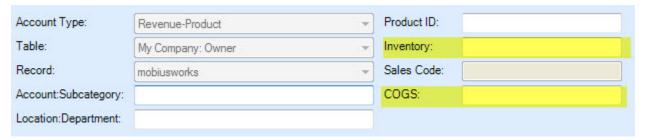

Once those fields have been updated, then you should be good to go!

Please note that the integration does not support serialization of products; so any serialized products in Manage will be created in Sage 50 as non-serialized.

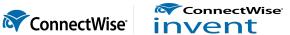

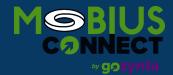

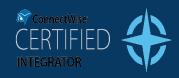

### **Product Item Type**

There are 4 different Item Types in Sage: Inventory, Non-Stock Item, Description Only, and Service. In Manage, there are 4 different "Type Xref" values from which to choose when defining a Product Type: Inventory Part, Non-Inventory Part, Other Charge, and Service. These XRef values dictate which item type will be created in Sage. The following table illustrates these mappings.

| Manage             | Sage 50          |
|--------------------|------------------|
| Inventory Part     | Inventory        |
| Non-Inventory Part | Non-Stock        |
| Other Charge       | Description Only |
| Service            | Service          |

The "Type Xref" can be set in Manage Setup Tables > Product Types.

**Product Type** 

| **                 |          |
|--------------------|----------|
| Name*              | Inactive |
| Inventory          |          |
| Type Xref          |          |
| Inventory Part     |          |
| Inventory Part     |          |
| Non-Inventory Part |          |
| Other Charge       |          |
| Service            |          |

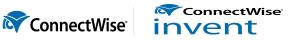

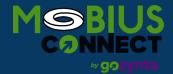

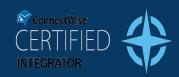

Sage 50 has 4 Product Types:

- 1. Inventory
- 2. Non-Stock
- 3. Service
- 4. Description Only

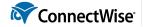

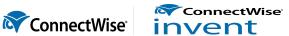

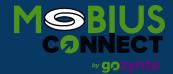

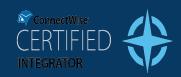

These types are mapped to Manage Item Types as follows, and will apply the following transactions:

- 1. Manage Inventory > Sage Inventory
  - o Purchase (Item Receipt)

| • | Accounts Payable | Credit |
|---|------------------|--------|
| • | Inventory        | Debit  |

o Sale (AR Invoice)

| *Inventory          | Credit |
|---------------------|--------|
| *Cost of Sales      | Debit  |
| Revenue             | Credit |
| Accounts Receivable | Debit  |

- 2. Manage Non-Inventory > Sage Non-Stock
  - o Purchase (Item Receipt)

| • | Accounts Payable | Credi |
|---|------------------|-------|
|   | Salaries/Wages   | Debit |

o Sale (AR Invoice)

| • | *Salaries/Wages     | Credit |
|---|---------------------|--------|
| • | *Cost of Sales      | Debit  |
| • | Revenue             | Credit |
|   | Accounts Receivable | Debit  |

- Manage Service > Sage Service
  - o Purchase (Item Receipt)

| • | Accounts Payable | Credit |
|---|------------------|--------|
| • | Salaries/Wages   | Debit  |

o Sale (AR Invoice)

| *Salaries/Wages     | Credit |
|---------------------|--------|
| *Cost of Sales      | Debit  |
| Revenue             | Credit |
| Accounts Receivable | Debit  |

- 4. Manage Other Charge (or NULL/Unknown) > Sage Description Only
  - o Purchase (Item Receipt)

|          | Accounts Payable | Credit |
|----------|------------------|--------|
|          | Cost of Sales    | Debit  |
| Sale (AF | R Invoice)       |        |

Credit Revenue Accounts Receivable Debit

# **How will this affect my Chart of Accounts?**

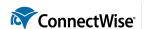

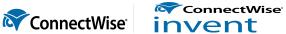

<sup>\*</sup>This transaction is handled by the accounting package directly, not the integration.

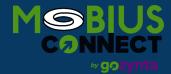

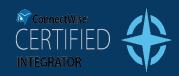

#### Here's our detailed answer:

There are four Item Types in Sage that map to four Item Types in CW:

- Sage > CW
  - 1. Stock > Inventory Part
  - 2. Non-Stock > Non-Inventory Part
  - 3. Service > Service
  - 4. Description > Other Charge

The first 3 types use the Inventory Asset account:

- Purchase (Item Receipt)
  - o Accounts Payable Credit
  - o Inventory Debit
- Sale (AR Invoice)
  - o Inventory Credit
  - o COGS Debit
  - o Revenue Credit
  - o Accounts Receivable Debit

The last type does not use the Inventory Asset Account:

- Purchase (Item Receipt)
  - o Accounts Payable Credit
  - o COGS Debit
- Sale (AR Invoice)
  - o Revenue Credit
  - o Accounts Receivable Debit

So, if you would like to hit COGS immediately and skip the Inventory Asset account, i.e. not use products in Sage, then please use the Other Charge Item Type in ConnectWise.

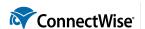

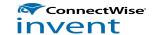

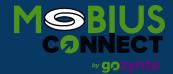

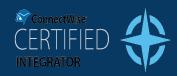

#### **Item Receipts**

Purchase Orders are not created in Sage 50. Instead, when you see a "PO" in the list of exports, you are actually seeing an Item Receipt, i.e. a Packing Slip.

There are currently two recommend ways to use the "Item Receipt" export functionality.

Whether you create the packing slip as an Item Receipt, or create the packing slip as an AP Invoice, the ConnectWise "PO Number" will become the Sage 50 US "Customer Invoice No."

#### Create the Packing Slip as an AP Invoice

This method should be used when expecting to receive a single invoice for an entire Purchase Order. When the packing slip is pushed to Sage 50 US, it is created as an invoice, complete with the Vendor Invoice Number.

To accomplish this, you would perform the following steps:

- 1. Create the PO, complete with the items/lines.
- 2. Receive the items as normal. If you do not yet have your invoice, you should leave the Purchase Order (and the individual lines) as "open" to prevent the Packing Slip from showing up in your list of transactions.

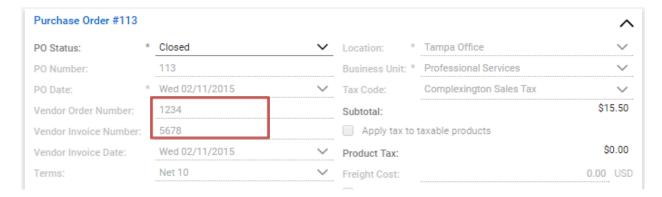

- 3. When you receive your invoice, you will update the "Vendor Invoice Number" and "Vendor Invoice Date" in the Purchase Order. Then, you can close the Purchase Order (which also closes all of the lines).
- 4. With the lines closed, the Packing Slip will now show up in your system as the invoice with an invoice number:

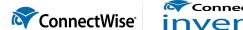

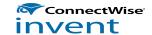

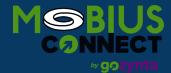

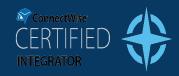

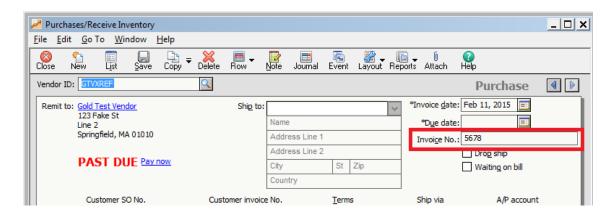

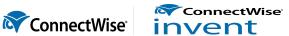

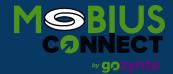

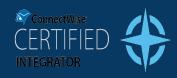

#### Create the Packing Slip as an Item Receipt

This method should be used when you expect that the PO is going to arrive split across multiple receipts. You might also use it if you get your invoice from the vendor after you receive the items, and want to make sure that the bill is accounted for in Peachtree before you actually get the invoice. In this case, you are typically receiving multiple invoices from the Vendor, and so there isn't one "Invoice Number" that you can put on the PO.

Using this method, the receipts will be created as item receipt in Sage 50. An item receipt is essentially the same as an AP Invoice, except that the invoice number is left off for you to fill in later.

To accomplish this, you would perform the following steps:

- 1.) Create the PO in Manage, complete with the items/lines.
- 2.) Receive the items as normal. If you receive only a partial receipt for any PO line, receive that partial amount and close the line. Manage will give you the option to automatically create a new line with the remaining expected quantity.
- 3.) Do step 2 for all the items you received on the same packing slip. Note that you do NOT need to close the PO itself (only the received lines).
- 4.) Once all of the lines are closed and received, the packing slip will show up to be exported. Note that you have NOT entered an invoice number.
- 5.) Export the packing slip, and an Item Receipt will be created. It will have no Invoice Number, and the "Waiting on Bill" box will be checked:

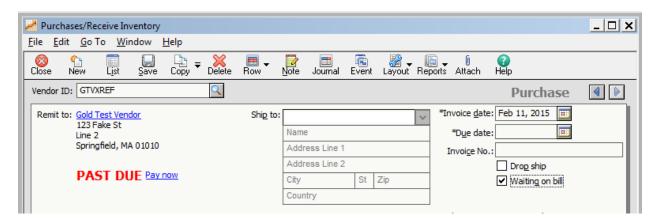

6.) When you eventually receive the invoice from the Vendor, find the item receipt in Sage 50 that the invoice relates to. Fill in the Invoice Number, update the Date with the Invoice Date, and uncheck "Waiting on bill".

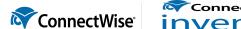

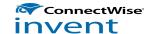

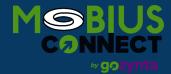

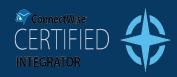

# **Clearing Transactions**

If you do not have any transactions in Manage that you have already exported to an accounting package, you can skip this section.

If you currently have transactions in Manage that you have either manually created in Sage 50 (or otherwise accounted for in some accounting software, and therefore have no need to account for them in Sage 50), you will not want the integration application to export those transactions into Sage 50 again.

To remove unnecessary records from Manage so that the integration does not attempt to export them, navigate to the Finance > Accounting Interface. Go to the Unposted tab to remove unnecessary records. Select the transactions, then click "Actions" > "Remove Records".

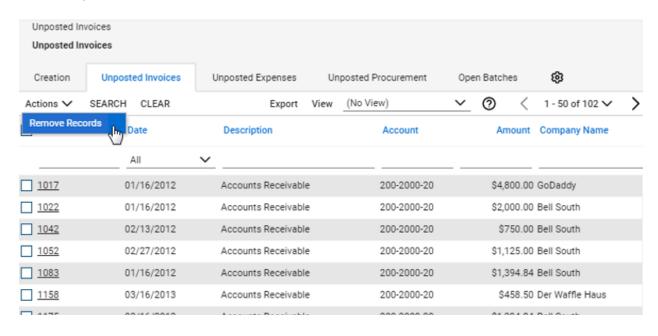

You will receive a pop up to confirm this action. Please enter a Batch Number and click "Save".

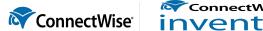

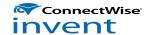

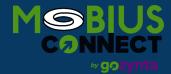

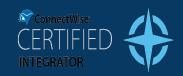

| Remove Records                                                                                                    | × |
|----------------------------------------------------------------------------------------------------|---|
| Removing records will not transfer to the accounting package or export to a file. To bring records back, please go to the Open Batche tab to delete the batch. | S |
| Enter Batch Number: *                                                                                                    |   |
| SAVE CANCEL                                                                                                    |   |

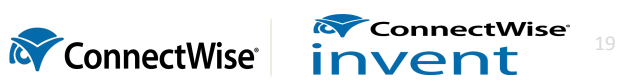

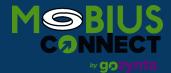

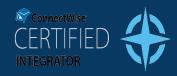

## **Installation**

To install the Mobius Connect for Sage 50 Integration, follow the instructions below. Note that the steps and screen shots are from a machine that already had the .NET Framework installed. Also, the browser in the examples is Internet Explorer.

1. Go to the installation page: <a href="deployment.mobius-connect.com/Sage50Integration">deployment.mobius-connect.com/Sage50Integration</a>.

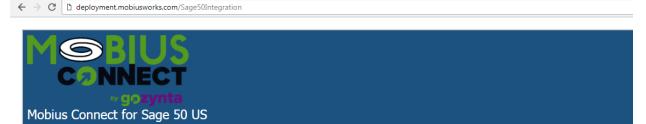

Mobius Connect for Sage 50 US Name:

User Guide: Click here for the User Guide

Publisher: Gozvnta, LLC

The following prerequisites are required:

- Windows Installer 4.5
- . Microsoft .NET Framework 4.5.2 Client Profile (x86 and x64)

If these components are already installed, you can <u>launch</u> the application now. Otherwise, click the button below to install the prerequisites and run the application.

Install

2. Click Install.

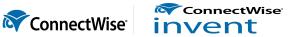

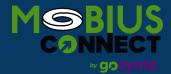

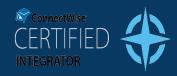

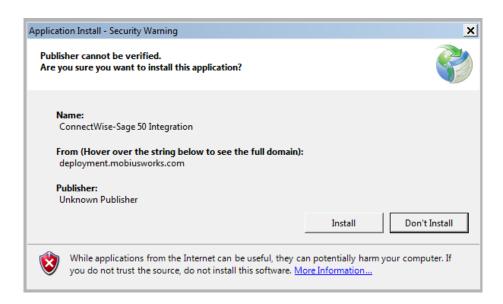

The installation creates a Mobius Connect for Sage 50 Integration desktop icon.

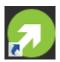

The application will open immediately after installation. You will be required to activate the integration with the license key file. Click "Select License File" to install your license file and activate the integration.

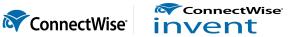

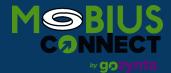

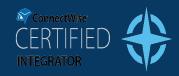

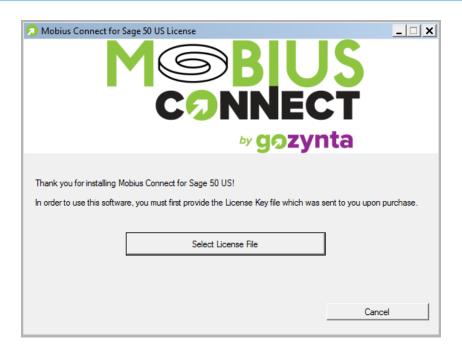

If you do not have a license file, please contact your ConnectWise Account Manager at AccountManager@ConnectWise.com.

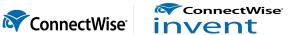

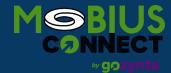

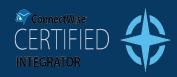

# **Using the Application**

## **Logging In**

The first time you run the application, you will be prompted for both your Sage 50 and Manage credentials. They will be retained on the Login screen for your convenience when you run the application the next time.

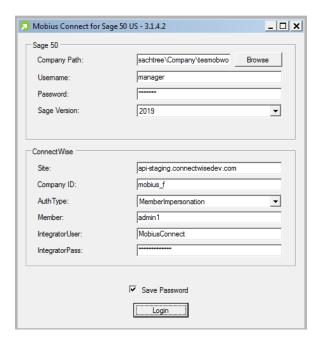

- 1. Enter the following Sage 50 information in the Login screen:
  - Company Directory This is the path to your company. By default, your company will be stored under "C:\ProgramData\Sage\Accounts\2013". Click the **Browse** button to bring up a menu to help you choose the correct directory. For example, the directory chosen in the above example is "C:\Sage\Peachtree\Company.000".
  - **Username & Password:** The login credentials of the user account that you have configured in Sage 50. See Sage 50 Configuration.
  - Sage Version: Select the version of Sage installed on your local machine.
- Enter the following Manage information in the Login screen:
  - Site The domain name of the Manage site. For example, "connectwise.mycompany.com". Please **note:** Do not include the "https://" part of the URL.
  - Company ID Your company database ID as assigned by Manage
  - Auth Type: Select the method of Authentication setup in ConnectWise Manage Configuration
  - MemberImpersonation: If using MemberImpersonation AuthType, enter your Member, Integrator User, and Integrator Pass
  - APIKey: If using APIKey AuthType, enter your Public Key and Private Key
- 3. Save Password Check this box if you would like your Sage 50 and Manage passwords saved for the next time you run the application.

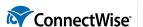

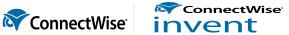

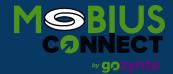

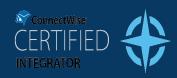

4. Click Login.

Your passwords will be encrypted using Window's built-in cryptography system. Therefore, the saved password will only be allowed to be used by the currently logged in user on the same machine.

The first time you attempt to log into your Sage 50 Company, you may get a message that looks like the following:

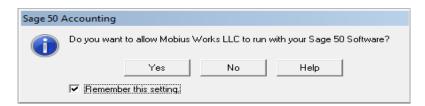

Click "Yes" in order to allow the integration to access your company. You can check "Remember this setting" so that you do not get this message in the future.

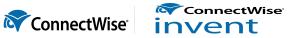

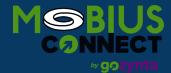

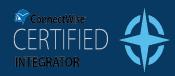

## The Main Screen

The following is a guide of the various parts of the Main Screen.

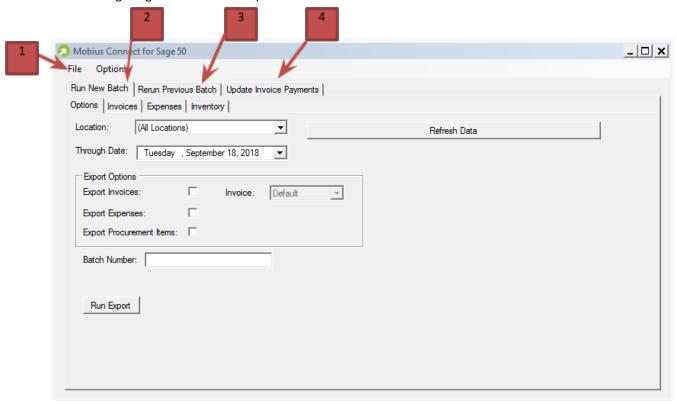

- 1. File Menu: The file menu gives you the ability to exit the application, or logout and return to the login form.
- 2. Run New Batch: This tab allows you to select transactions and options needed to run a batch, which will export a list of transactions from Manage and import them into Sage 50.
- 3. Rerun Previous Batch: This tab allows you to select a batch that was previously run. This is useful for running a batch that successfully imported to Sage 50, but for reasons (such as a backup restore on the Sage 50 system), needs to be run again.
- 4. Update Invoice Payments: This will look for updated balances on Accounts Receivable invoices in Sage 50, and update the corresponding Manage invoice with the amount that has been paid.

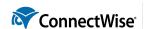

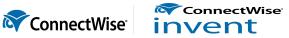

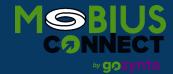

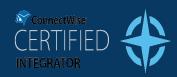

## **Running a New Batch**

### **Setting up the Batch**

The following explains how to use the integration application to run a new batch. This operation will export transactions that you select from Manage and import them into Sage 50. When the operation finishes, a new "Batch" is created in Manage that remembers the transactions that were part of the batch.

- 1. Select Location If you are going to import records from a specific office location, choose the location from the dropdown box. To import records from all available locations, leave the field blank. If you have a location that is not present in the combo box, then that location does not have any transactions to export.
- 2. Select Through Date If you wish to only select transactions that occurred up to a certain date, select that date as the "through date". Transactions that occurred after the "Through Date" will not show as transactions that you can select for the batch.
- 3. Select Export Options Select the various options that will control the export. These options are described below:
  - Export Invoices Check this box to have AR Invoices exported as part of the batch. Leaving this box unchecked means that AR Invoices will not be exported as part of the batch.
  - b. Invoice This dropdown allows you to select the level of detail that is shown on an invoice line. For example, the invoice line for a Service Ticket in Manage might show in its description "Ticket #1234 - Set up computer for new hire". With "Default" selected, this invoice line will simply say "Service." The "Condensed" option will provide brief details and the "Detailed" option will provide extensive details.
  - **Export Expenses** Check this box to have reimbursable exported as part of the batch.
  - d. **Export Inventory** Check this box to have inventory transactions (Purchase Orders, Inventory Adjustments, and Inventory Transfers) included as part of the batch.

You may sometimes find that a transaction you expected to be listed is not because of some missed step somewhere along the way (such as an invoice never having been marked as "Closed"). After performing this step, you can press "Refresh Data" in order for that transaction to show up in the list of transactions.

Note that transactions in Manage are set up to use the accounts as they existed at the time the transaction was closed. For example, if the Manage GL Setup Table has 1100 set for Accounts Receivable, then the invoice will be tagged with 1100 when it is closed. If you then change the Accounts Receivable account in the Manage GL Setup Table to 1200, the invoice will STILL use the old account, 1100. To update a closed invoice to use the new account, set the invoice to an "Open" status, save the change, then set it back to a "Closed" status, and save again. This will effectively "reset" the GL accounts against which the invoice is set.

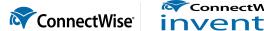

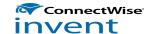

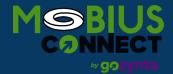

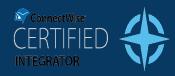

## **Selecting Specific Invoices**

By clicking on the "Invoices" tab, you can explicitly control which invoices you want to include in the batch.

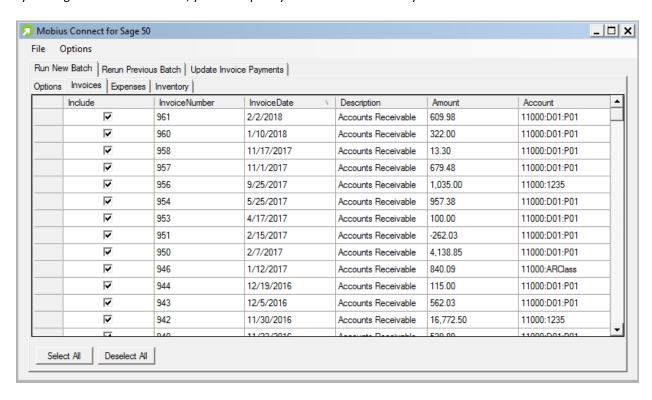

Checking the checkbox in the "Include" column will cause the transaction to be included in the batch. Conversely, unchecking the checkbox in the "Include" column will cause the transaction to NOT be included in the batch. You may also click the "Select All" or "Deselect All" buttons to check or uncheck all transactions, respectively.

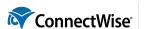

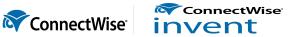

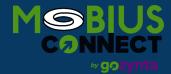

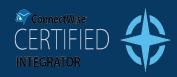

### **Selecting Specific Expenses**

By clicking on the "Expenses" tab, you can explicitly control which reimbursable expenses you want to include in the batch.

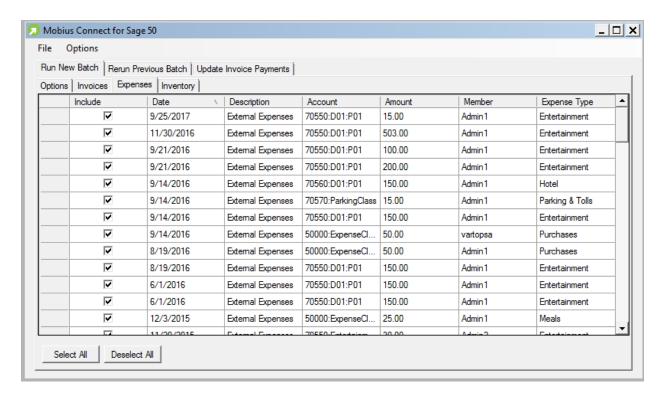

Checking the checkbox in the "Include" column will cause the transaction to be included in the batch. Conversely, unchecking the checkbox in the "Include" column will cause the transaction to NOT be included in the batch. You may also click the "Select All" or "Deselect All" buttons to check or uncheck all transactions, respectively.

Note: Non-billable, non-reimbursable expenses do not transfer with the Expense as Bill option. However Sage 50 US does not support transfer without the Expense as Bill option.

Non-reimbursable expenses need to be batched manually in ConnectWise to clear it out of the unposted transaction list.

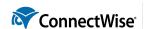

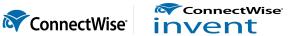

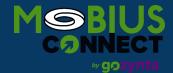

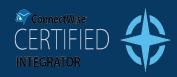

## **Selecting Specific Inventory Transactions**

By clicking on the "Inventory" tab, you can explicitly control which inventory transactions you want to include in the batch.

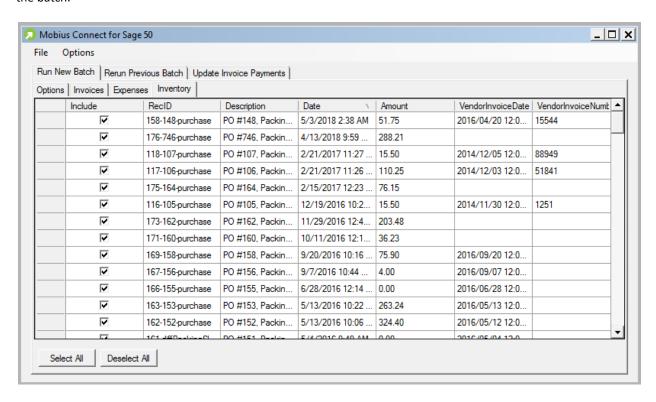

Checking the checkbox in the "Include" column will cause the transaction to be included in the batch. Conversely, unchecking the checkbox in the "Include" column will cause the transaction to NOT be included in the batch. You may also click the "Select All" or "Deselect All" buttons to check or uncheck all transactions, respectively.

#### Select a Batch ID

Once you select the transactions that you want to export in the batch, you must pick a Batch Number.

Manage recommends that you use a separate batch for Invoice, Expense, and Inventory transactions. In order to ensure that your batch numbers stay unique and easy to understand, a naming convention is also recommended. A common naming convention might be the date, initials of the person running the batch, and the type of batch being run. For example, if John Doe were to run three batches on January 1st of 2013, he might run the integration three times with the following batch numbers:

- 20130101JD-I (Used for all invoice transactions)
- 20130101JD-E (Used for all reimbursable expense transactions)
- 20130101JD-P (Used for all inventory transactions. "P" stands for "Procurement")

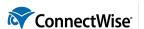

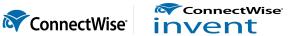

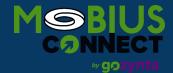

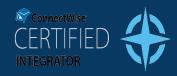

Determine which Batch Number you wish to use, and type it into the "Batch Number" field.

#### Run the Batch

Click "Run Export". This will start the export process.

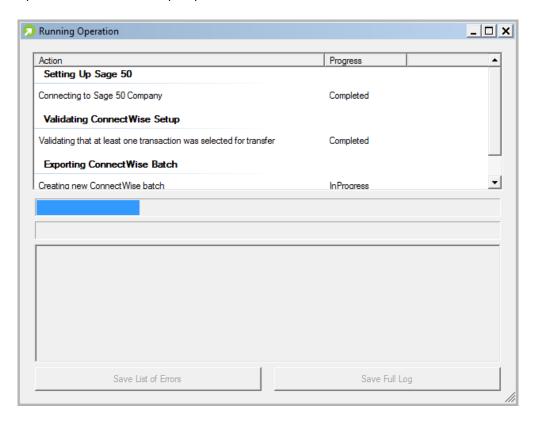

Once started, a screen will appear that provides the status of the export process. When the export process completes, you will have a description of the results in the lower part of the screen. At this point, you can save a log of the results:

- Click "Save List of Errors" to create a file that contains the list of errors that occurred. You might have to fix issues with various transactions and then rerun. Having this list of errors is helpful for listing those errors.
- Click "Save Full Log" to create a file that contains much more information on the errors and the cause of those errors. This log is useful if you have a question on a specific error message and would like to send it to a Gozynta support technician, as it provides us a great deal of information that helps us discover what happened.

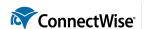

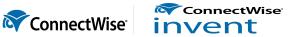

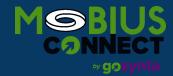

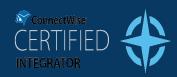

When the export finishes, you will be left in one of three states. You should read the text in the output screen to determine the results of your batch. In general, you will experience one of three results:

#### 1. The batch failed

In this case, an error occurred before any transactions started to be imported into Sage 50. These errors might be as simple as not being able to connect to either Manage or Sage 50.

Additionally, this integration performs a number of validation checks before starting to push transactions to Sage 50. An example validation is to check to make sure that an Account has been mapped successfully and that the Vendor ID it was mapped to exists in the Sage 50 system. If any such validations fail, the batch will fail entirely.

You should fix whatever the error messages indicate, and try to run the batch again. Because no transactions were exported, you can reuse the Batch ID just as if you had never ran the batch.

#### 2. The batch completed successfully

In this case, the batch was run successfully. All selected transactions were exported to Sage 50 and no errors occurred. Additionally, Manage was updated with the information of all the transactions, creating a new "Batch" with the Batch ID provided that stores the list of transactions that were selected. These transactions will no longer show in the integration screen since they are considered to have been transferred to Sage 50.

#### 3. The batch completed, but some transactions contained errors

In this case, all the validation passed, and at least one transaction was successfully imported into Sage 50. However, there were some transactions that failed. In this case, a batch is still created with the transactions that did successfully transfer. Since a batch was created for the successful transactions, another batch will need to be created once the unsuccessful transactions are corrected based on the suggestions in the error message.

For example, assume that John Doe ran batch "20130101JD-I", which pushed 25 successful invoices to Sage 50, but failed on three invoices. John should correct the issues described by the error messages, and then create another batch for these last three. This new batch number could be called "20130101JD-I-1"

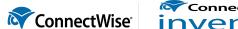

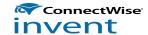

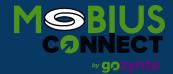

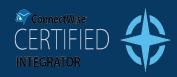

### **Possible Warnings**

In some cases, you may have a batch the produces a warning notice. This typically means that the batch was successful but Sage 50 provided some additional information that may be helpful. However, you will want to review the errors to ensure that all transactions were in fact successful.

#### **Credit Limits**

When Credit Limit Notification is set on a Customer, an invoice that is imported for that Customer will error only when the credit limit causes an error message, and give you a warning otherwise.

The Sage 50 Credit Limit Statuses and their descriptions are listed below:

- 1. No Credit Limit: This status will not cause any additional warnings or errors when importing an invoice for a Customer.
- 2. Notify Over Limit: When an invoice is imported for a Customer that results in the Customer going over their credit limit the invoice will import successfully. However, the screen will show a warning to the user.
- 3. Always Notify: This status functions similar to "Notify Over Limit", except the warning will occur for every invoice, regardless of if the user went over their limit.

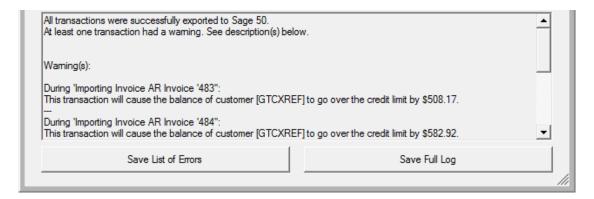

- 4. Hold Over Limit: If the invoice to be imported would cause the user to go over their limit, then an error will be raised. The invoice will NOT be saved, and would remain in the queue to be imported at a later time.
- 5. Always Hold: This Customer will always have their invoices raise an error when attempting to import. The invoices will NOT be saved, and would remain in the queue to be imported at a later time.

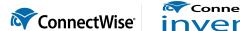

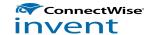

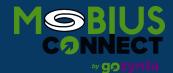

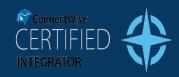

| The batch was successfully run, although some transactions had errors that caused them not to be exported to Sage 50. It is recommended that you manually create these transactions in Sage 50. |  |  |
|----------------------------------------------------------------------------------------------------|--|--|
| Error(s):                                                                                                    |  |  |
| During 'Importing Invoice AR Invoice '464": This credit status of customer [GTCXREF] is set to Always Hold. This transaction cannot be imported.                                                |  |  |
| During 'Importing Invoice AR Invoice '465":<br>This credit status of customer [GTCXREF] is set to Always Hold. This transaction cannot be imported                                              |  |  |
| Save List of Errors Save Full Log                                                                                                    |  |  |
|                                                                                                    |  |  |

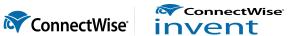

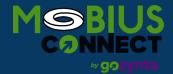

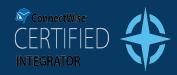

## **Validating a Batch**

Although the integration program itself performs a number of validations (such as checking to make sure that an account specified on a transaction is an account in Sage 50), it is a good idea to check some of the data to ensure that things have worked reliably.

#### **Invoices**

To verify invoices in Sage 50, navigate to Customer & Sales Invoices > View and Edit Sales Invoices:

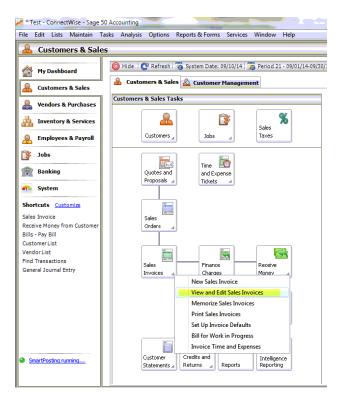

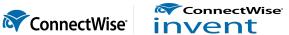

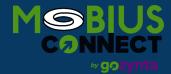

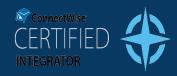

### **Expenses**

To verify expenses in Sage 50, navigate to Vendors & Purchases > Enter Bills > View and Edit Bills:

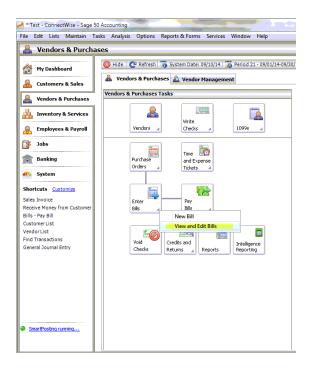

### **Item Receipts**

To verify item receipts in Sage 50, navigate to Inventory & Services > Receive Inventory > View and Edit Purchases:

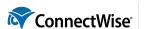

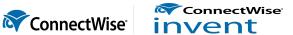

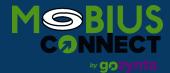

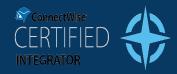

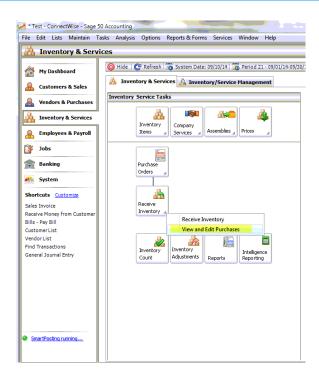

#### **Products**

To verify products in Sage 50, navigate to *Inventory & Services > Inventory Items > View and Edit Inventory Items*:

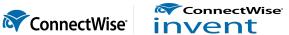

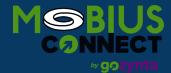

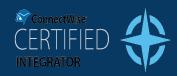

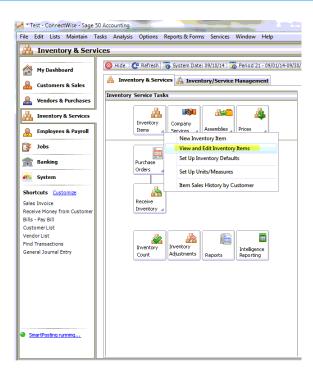

#### **Credit Memos**

To verify credits in Sage 50, navigate to Customer & Sales > Credits and Returns > View and Edit Credit Memos:

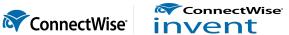

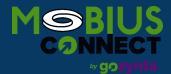

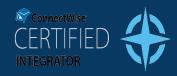

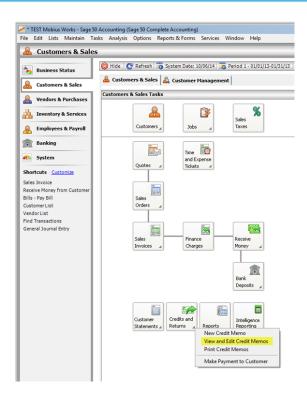

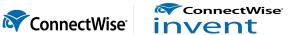

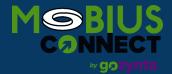

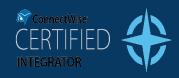

#### **GL Entries**

Sage 50 has 4 Product Types:

- 1. Inventory
- 2. Non-Stock
- 3. Service
- 4. Description Only

These types are mapped to Manage Item Types as follows, and will apply the following transactions:

- 1. Manage Inventory > Sage Inventory
  - O Purchase (Item Receipt)

| • | Accounts Payable | Credit |
|---|------------------|--------|
|   | Inventory        | Debit  |

o Sale (AR Invoice)

| ` | /                   |        |
|---|---------------------|--------|
| • | *Inventory          | Credit |
|   | *Cost of Sales      | Debit  |
|   | Revenue             | Credit |
|   | Accounts Receivable | Debit  |

- 2. Manage Non-Inventory > Sage Non-Stock
  - O Purchase (Item Receipt)

|       | Accounts Payable | Credit |
|-------|------------------|--------|
|       | Salaries/Wages   | Debit  |
| / A D | Invoice)         |        |

o Sale (AR Invoice)

| • | *Salaries/Wages | Credit |
|---|-----------------|--------|
|   | *Cost of Sales  | Debit  |
|   | Revenue         | Credit |

Accounts Receivable Debit

- 3. Manage Service > Sage Service
  - O Purchase (Item Receipt)

Accounts Payable Credit

Debit

Salaries/Wages

Sale (AR Invoice)

\*Salaries/Wages Credit

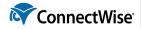

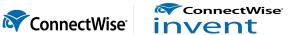

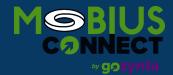

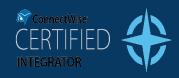

\*Cost of Sales Debit

Revenue Credit

Accounts Receivable Debit

4. Manage Other Charge (or NULL/Unknown) > Sage Description Only

O Purchase (Item Receipt)

Accounts Payable Credit

Cost of Sales Debit

o Sale (AR Invoice)

Revenue Credit

Accounts Receivable Debit

## **Rerunning an Existing Batch**

There might be a rare case where you have previously run a batch, and you wish to run that batch against your Sage 50 software again. For example, you might have run a batch successfully, only to have the Sage 50 software require to be restored from a backup, thus losing all of the changes. In this case, you'd want to rerun the batch.

One way to do this would be to use the Accounting Interface screen in Manage to delete the batch, but this means that you would have to carefully select the transactions again, which could be error-prone.

Another possibility is to click the "Rerun Existing Batch" tab in the integration program. In this tab you would type in the Batch ID, then click "Run" rerun the batch. The batch is then rerun against the Sage 50 database.

**WARNING:** While this can be useful, this feature can be used to duplicate transactions in the Sage 50 system. This could occur if the transactions created in the Sage 50 system as a result of the first run of the batch still exist in the Sage 50 system when the batch is rerun! *Use caution when rerunning batches!* 

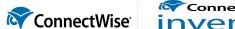

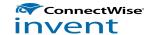

<sup>\*</sup>This transaction is handled by the accounting package directly, not the integration.

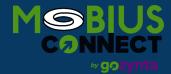

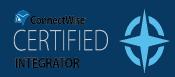

## **Un-posting Transactions**

#### **Invoices**

If you feel you've made an error on a particular invoice, you have the ability to un-batch it individually. Go to the Invoice, and click on "More" > "Un-batch".

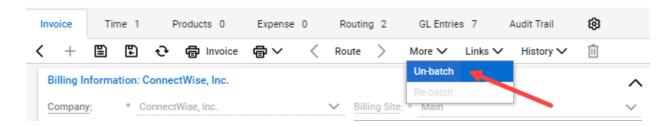

Click **OK** to the verification message. The invoice will then be un-batched and will return to the unposted Invoices list in the integration, ready to be exported. Please note that this did not delete the invoice from your accounting package. You will need to do that manually.

#### **Batches**

If you feel you have made an error and need to restore some of the transactions that have been previously batched from the "Unposted" tabs, you can delete the batch in Manage at *Finance > Accounting Interface > Open Batches*. Click the checkmark next to the batch, then click "Actions" > "Delete Batches".

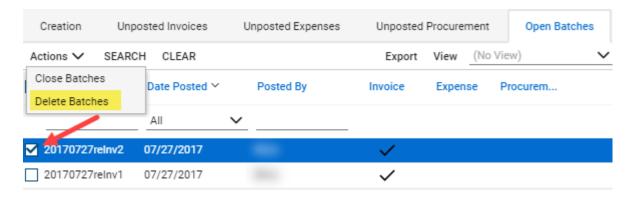

Click **OK** to the verification message. The batch will then be deleted, and the transactions are again listed on the "Unposted" tabs, ready to be exported. Please note that this did not delete the transactions from your accounting package. You will need to do that manually.

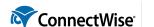

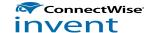

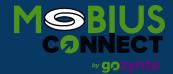

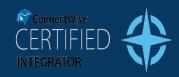

If you choose Close instead of Delete, then the transactions will stay posted and you will no longer be able to see the batch. In this case, you will need to contact your ConnectWise Consultant at Consulting@ConnectWise.com to restore it for you if you ever need it again. As a result, it is recommended to never Close a Batch in Manage.

## **Synchronizing Invoice Payments**

Your typical workflow will include creating invoices in Manage, and exporting those invoices to Sage 50. However, when you receive payments from customers, you will use Sage 50 to record that the payment was received. Since it is useful to be able to look at an invoice in Manage and know if that invoice has been paid without needing to access Sage 50, the integration program allows you to synchronize payment updates so that Manage shows you what payments have been made to invoices. Use the following steps to accomplish this:

1. At the integration main form, click on the "Update Invoice Payments" tab.

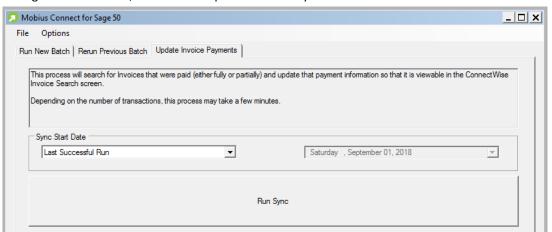

- 2. Select the "Start Date". You will have the following options for a Start Date:
  - Last Successful Run: Will synchronize all invoices that were updated with new payment info in Sage 50 since the last time the current user ran a synchronization on the current computer.
  - Past Week: Will synchronize all invoices that were updated with new payment info in Sage 50 in the past 7
  - Past Two Weeks: Will synchronize all invoices that were updated with new payment info in Sage 50 in the past 14 days.
  - Past Month: Will synchronize all invoices that were updated with new payment info in Sage 50 since the current day in the past month (e.g., if today is the 10<sup>th</sup> of April, all invoices updated on March 10<sup>th</sup> and later will be synced).
  - Custom Date: Will synchronize all invoices that were updated with new payment info in Sage 50 since a date of your choosing up until today.
- Click "Run Sync".

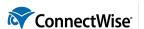

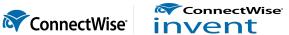

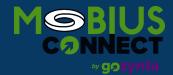

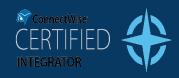

Unlike transactions, it is perfectly valid to update an invoice even after it has been updated. If an invoice has a \$50 payment received on March 1, 2020, and you run the invoice synchronization more than once over that day, the second time will just leave the paid amount in Manage at \$50, and no harm will be done. Therefore, if you are unsure of the last date that a synchronization was run, it is better to pick a date far in the past.

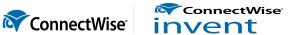

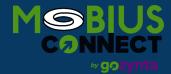

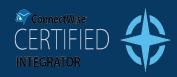

## **Faster Payment Sync**

By default, the integration will attempt to use the Sage 50 .NET SDK for payment syncing starting with version 3.0.7.4. This requires allowing 3<sup>rd</sup> party activation in Sage 50. If the integration does not have access via 3<sup>rd</sup> party activation, the following prompt will be displayed after clicking "Run Sync":

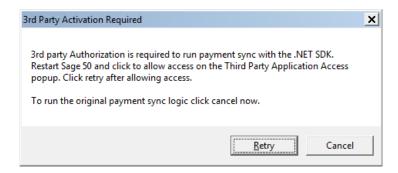

Follow the instructions to Allow Third Party Application Access, or click cancel to fall back to the original payment sync logic. Upon restarting Sage 50 you should be prompted by a Third Party Application Access popup.

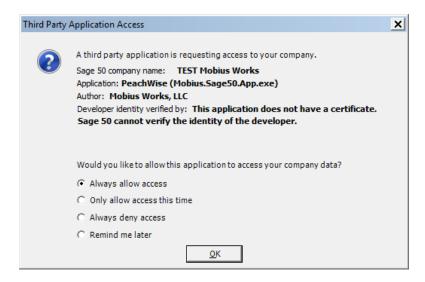

Select Always allow access and click OK. Return to the integration's "3rd Party Activation Required" popup and click Retry.

All invoices that were updated on or after the Start Date will have their payment info updated in Manage. This info includes the total amount that has been paid, and the date that the invoice was paid in full. You can view these results in Manage "Invoice Search" screen, by accessing Finance -> Invoice Search. Each invoice will have a "Paid Amount" and "Date Paid" field.

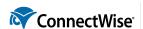

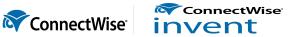

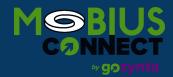

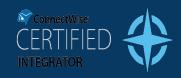

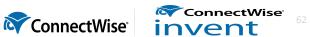

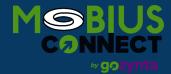

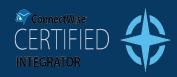

## **Modules**

Modules extend or override default behavior of the integration. Some modules are available out-of-the-box, and some modules are custom built, activated by your installed license. To view a list of modules available, navigate to Options > View Modules.

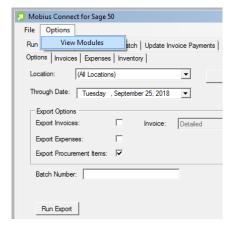

#### **Avalara Tax Module**

This module is available out-of-the-box and is disabled by default. If you use the ConnectWise Manage Avalara Tax plugin, the Avalara Tax Module allows importing AR transactions with tax rates adjusted by Avalara. To enable the Avalara Tax Module, navigate to Options > View Modules, select the Avalara Tax Module, and click Enable to enable the module.

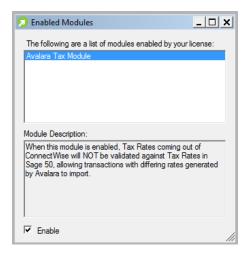

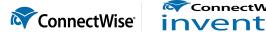

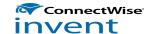

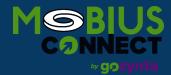

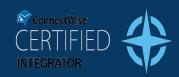

#### **Custom Modules**

Certain configurations may call for a more customized solution. In this situation, a module can be developed to meet your needs. Don't hesitate to contact us if you require a custom solution not already available.

# **Customer Support**

If you have any questions, please feel free to contact our consulting team at Help@ConnectWise.com or www.ConnectWise.com/chat.

#### **Contact Us**

For more information about any of our products or services, please feel free to contact your Account Manager at AccountManager@ConnectWise.com.

Don't have an Account Manager yet? No problem! Please feel free to contact us at http://www.connectwise.com/contact-us.

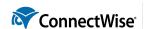

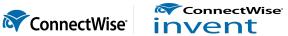